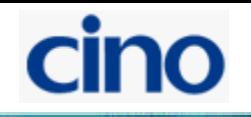

## **WIFI** Сканер **CINO F790WD**  Руководство по быстрому запуску

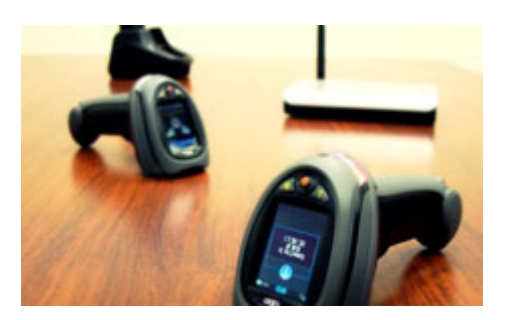

## Знакомство с **FuzzyScan.**

Благодарим вас за использование сканера штрих-кода CINO. Весь модельный ряд оснащен технологией FuzzyScan, что обеспечивает непревзойденную экономичность и производительность в широком спектре приложений.

Этот документ – легкая инструкция для установки и настройки сканера. Полная документация доступна на: www.cino.com.tw.

## F790WD серия сканеров

Навигационный джойстик позволяет перемещаться между пунктами выбора, центральная кнопка позволяет активировать выбранный пункт меню или активировать виртуальную клавиатуру.

Выберите соответствующий штепсель и установите его на адаптер, до щелчка. Затем подключите кабель адаптера к базовой станции (зарядной или с поддержкой передачи данных) и к сети питания.

Базовая станция с поддержкой передачи данных издаст звуковой сигнал при подключении питания и появится световая индикация синего цвета. Если вы используете зарядную базовую станцию, проверьте световой индикатор, он должен постоянно светиться синим цветом.

Поместите сканер на базовую станцию, индикатор статуса сканера засветится красным, если аккумулятор не полностью заряжен. Когда аккумулятор полностью заряжен – индикатор мигает зеленым цветом через равные промежутки времени. Перед первым использованием аккумулятор необходимо заряжать 8 часов.

После запуска сканера на дисплее высветится просьба установить дату.

## Установка необходимого программного обеспечения

Прежде, чем Вы начнете использовать сканер Wi-Fi, Вам рекомендуется установить

следующее программное обеспечение на ваш компьютер:

#### **WaveCentre**

WaveCentre - полезное ПО, служит для получения информации со сканера, эмуляции сот-порта и массой полезных дополнений.

#### FuzzyScan Wi-Fi PowerTool

При помощи FuzzyScan Wi-Fi PowerTool Вы можете создать профили Wi-Fi, различные конфигурации оборудования, запрограммировать ипи модернизировать.

Из основного меню: setup - wifi profiles - new - auto search. Из списка найденных беспроводных сетей выбрать свою, настройки: IP type тип ip (рекомендован Static), Remote IP Adress - локальный ір компьютера на котором установлен WaveCentre, Local ip - адрес сканера в сети, Subnet mask и Gateway вашей сети, ввести данные вашей сети. Далее «Save», если настройки произведены верно, сканер подключится к сети и в WaveCentre вы увидете подключенный сканер, далее необходимо выбрать режим работы (или HID эмуляция клавиатурного ввода или СОМ (с указанием номера СОМ порта для получения данных через эмуляцию сот порта)

Для подачи данных в чистом виде в режиме com порта при online сканировании рекомендовано отключить функцию Host ACK, установить Transmission Format -Raw Data и STX/ETX Trnsmission установить Disable

# ino

## Начало

Виртуальная клавиатура

Уникальная виртуальная клавиатура была встроена в Wi-Fi сканер, для ввода цифро-буквенной информации. Навигационный джойстик позволяет перемещаться между пунктами выбора, центральная кнопка позволяет активировать выбранный пункт меню или активировать виртуальную клавиатуру.

«Профиль отсутствует»

- это сообщение говорит о том, что не обнаружено ни одного профиля в Wi-Fi сканере.

Нажмите «ОК», чтобы войти в Рабочий стол (главный экран) и перейдите к "УСТАНОВКЕ", чтобы создать новый профиль Wi-Fi.

Рабочий стоп Рабочий стол - главный экран сканера Wi-Fi, содержит три части, включая 1 - Строка состояния

- 2 Главное меню
- 3 Панель функции

## Соединение сканера Wi-Fi

Объединение сканера FuzzyScan Wi-Fi с вашим ПО: самый простой путь использовать WaveCentre вместе со сканерами. Как только Вы установили WaveCentre на свой компьютер, программа может повторно установить виртуальный СОМ-порт для каждого подключенного сканера Wi-Fi, соответствующего IP-адреса.

Все подключенные сканеры Wi-Fi будут работать как подключенные через COMпорт.

Прежде, чем Вы соедините сканер Wi-Fi с отдаленным компьютером., Вы должны создать профиль Wi-Fi для связи Wi-Fi.

## **УСТАНОВКА**

Если Вы хотите создать множество профилей одновременно, Вы можете использовать для этого FuzzyScan Wi-Fi PowerTool.

Как только Вы собрали всю необходимую информацию для настройки сети, следуйте

Шагам, описанным ниже, чтобы установить связь между сканером Wi-Fi и удаленным сервером.

Установите WaveCentre на свой компьютер, затем дважды щелкните по его символу для запуска WaveCentre.

Определите IP-адрес сервера и номер открытого порта WaveCentre. По умолчанию это порт 6300. Можно изменить номер порта, чтобы урегулировать WLAN соединение.

Убедитесь, что сканер активирован в пределах радио-диапазона, затем войдите в "УСТАНОВКУ" из главного меню. Выберите "Профили Wi-Fi", затем нажмите "Новый" (L кнопка), чтобы добавить Профиль Wi-Fi. Выберите "Авто поиск", сканер покажет все доступные устройства. Выберите подходящее соединение с сервером, затем закончите настройку профиля.

По завершении настройки вы увидите "Соединение с......" экран, сканер выдаст непрерывную серию сигналов и индикатор связи сканера выдаст серию синих мерцаний, во время процесса соединения.

Если настройка Wi-Fi правильна и не возникло ошибок подключения, процесс связи будет закончен, и вы услышите 4 звуковых сигнала в возрастающей тональности. На индикаторе связи сканера вы увидите 1 синее мерцание каждые 2.5 секунды, что указывает наличие связи.

Если вы испытываете затруднения, при подключении сканера, перейдите в "ИНСТРУМЕНТЫ", "Диагностика связи", чтобы получить подробный отчет каждого шага, для определения проблемы.

## Работа с WaveCentre

После того, как Вы успешно соединили Wi-Fi сканер с WaveCentre, запустив на сервере WaveCentre, вы увидите имя устройства и IP-адрес.

Сканер Wi-Fi, показанный на пульте WaveCentre. Без обозначения даты символ "Флага"

будет показан, чтобы указать, что сканер Wi-Fi соединенен с сервером. По умолчанию, каждый сканер работает как через сот-порт сервера. Вы в состоянии подключить сканер к вашему ПО, без сложного программирования TCP/IP.

#### Переключение в режим HID

Чтобы активировать эту опцию, переключите порт на HID, и все данные с этого сканера будут передаваться в «разрыв клавиатуры»

Это полезно для использования сканера Wi-Fi без дополнительных настроек и встраиваний.

Функционал сканера Wi-Fi

Структура сканера Wi-Fi: РАБОЧИЙ СТОЛ (главный экран) **ONLINE** (Онлайн сканирование) **BATCH** (режим сбора данных) **УСТАНОВКА** (Конфигурация на сканере) Профили Wi-Fi / системные параметры настройки / настройки сканера Интерфейсные Параметры настройки / ONLINE настройки / ВАТСН настройки

Расширенный **ИНСТРУМЕНТЫ** (Полезные Инструменты) Обзор / Диагностика / Подтверждение правильности данных/ Тест считывания / Системный Тест / информация об Устройстве / Параметры настройки

## Онпайн считывание

После соединения сканера Wi-Fi с сервером, Вы можете использовать функцию онлайн сканирования, выберите пункт "ОНЛАЙН" Рабочего стола. При считывании код одновременно выводится на дисплей и отправляется на сервер.

Если сканеру не удалось считать код (сильно поврежден или стерт), вы можете активировать экранную клавиатуру и ввести код вручную. Также возможны настройки размеров выводимого текста и вывода другой информации.

#### Архив считываний

В архиве сканера будет вестись постоянная запись всех считанных кодов, вплоть до полного заполнения памяти. При необходимости, вы можете просмотреть эту информацию.

#### Подтверждение сервера

Для более надежной передачи данных, полезна функция подтверждения сервера обеспечивающая протокол подтверждения связи, чтобы гарантировать факт получения информации сервером. При включении этой функции, сканер будет ожидать подтверждение получения информации сервером после каждого считывания. Сканер может не считывать следующий код до тех пор, пока не получит подтверждение получения предыдущего.

Если сканер получил подтверждение, на экране появится символ подтверждения и сканер готов к передаче следующего кода, если не получил, то на экране появится символ ошибки.

Чтобы активировать эту функцию,

перейдите в "УСТАНОВКА"

затем, "Онлайн Просмотр", чтобы сформировать параметры настройки, те, которые Передают АСК

## Режим ВАТСН

Благодаря функции ВАТСН сканер способен сохранять считанные коды в своей памяти, это делает сканер экономичным решением для выполнения функций терминала сбора данных. Кроме того, функции «Автосохранение» и Автоудаление» помогут вам упроситить операцию сбора данных.

#### Поля ввода.

Помимо области "Пункт №.", доступны еще три поля ввода, включая "Количество", "Местоположение" и "Метка времени". По умолчанию, оба Пункта и области "Количества" разрешены. Помните, что если вы изменили структуру полей ввода, все данные предварительно будут удалены.

#### Выравнивание

Вы можете установить желаемый диапазон каждой области. Сканер выровняет области автоматически после того, как ввод данных каждой области будет закончен.

#### Разделители

И разделитель полей и разделитель записей могут быть изменены, чтобы отвечать требованиям вашего ПО.

#### Последовательность передачи

Последовательность передачи каждой области может быть изменена, чтобы отвечать требованиям вашего ПО.

#### Интерфейс передачи

Сканер настроен для передачи данных через Wi-Fi. Альтернативно, вы можете передать хранящиеся данные через физический USB Интерфейс, изменив интерфейс передачи на USB COM или USB HID. В этом случае зарядная станция должна использоваться вместе с вашим сканером.

#### Автосохранение

После завершения ввода каждого отчета, сканер сохранит данные в

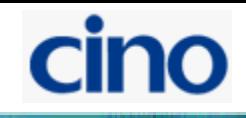

память автоматически, для возможности сразу ввести следующие данные. Вы не должны нажимать "Сохранить"(L Ключ), чтобы сохранить данные. Если Вы все еще предпочитаете сохранять данные вручную, отключите эту функцию.

#### Автоудаление

Сканер настроен, для сохранения всех данных после передачи. Вы должны удалить все отчеты вручную. Если Вы предпочтите, чтобы сканер, чтобы выполнить "Автоудаление" после передачи данных, включите эту функцию.

#### Контроль за связью

Для экономии энергии wifi связь может быть отключена в режиме Batch. Когда вы захотите передать данные через Wi-Fi, сканер активирует соединение автоматически. Запуск «BATCH» режима

После завершения всех необходимых настроек, Вы можете активировать "BATCH" из главного меню Рабочего стола, чтобы выполнить сбор данных.

В этом режиме все входящие данные будут храниться в памяти сканера. Если "Автосохрание" включено, все данные будут сохранены автоматически после ввода каждой позиции. Вы можете перейти к следующей записи немедленно.

#### Джойстик

Можно использовать джойстик для активации экранной клавиатуры и ввода информации. Кроме того, вы можете использовать джойстик также для просмотра предыдущих записей.

Нажмите «Func»(R клавиша), чтобы войти в меню функции BATCH режима. Затем выберите желаемую функцию для передачи данных или управления сохраненной информацией.

#### Передача данных

Сканер настроен, для передачи данных через Wi-Fi. Во время процесса передачи, сканер издает непрерывные короткие щелчки и синие мерцания. По завершении передачи - два коротких звуковых сигнала.

Если Вы хотите передать данные через USB, удостоверьтесь, что базовая станция должным образом подключена к серверу посредством USB кабеля.

Вы должны поместить сканер на базовую станцию сразу после того, как нажмете, "Передача Данных". Все хранящиеся данные будут переданы через указанное вами соединение (USB COM или USB HID).

Передача и сохранение данных посредством WaveCentre. Все переданные данные могут быть сохранены как "TXT" или "CSV" файл в удобном для вас месте на сервере. Обратите внимание на то, что эта функция доступна только для передачи данных через интерфейс Wi-Fi.

#### Удаление всех данных

Если функция "Автоудаление" отключена, сканер сохраняет все данные в своей памяти после передачи. Вам нужно вручную удалить все сохраненные данные с помощью этой функции.

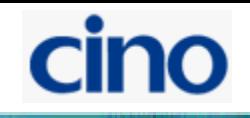

#### Полезные инструменты

Войдите в "ИНСТРУМЕНТЫ" из главного меню Рабочего стола, там находится список всех доступных инструментов сканера, включая Обзор Места, Диагностическую Ссылку, Подтверждение правильности данных, Тест сканера, Системный Тест, информация об Устройстве и Пользовательские Параметры настройки.

#### Обзор места

Обзор Места - очень полезный инструмент для открытия всех

поддающихся обнаружению точек доступа (АР) и независимых беспроводных серверов в пределах радио-диапазона. По окончанию процесса поиска, появится список ссылок на оборудование. Вы можете просмотреть подробные параметры настройки каждой точки доступа или независимого беспроводного сервера.

#### Диагностика связи.

Лиагностика связи является инструментом для обеспечения детализированного отчета о связи. Как только вы активируете этот инструмент, вы должны выбрать желаемый профиль Wi-Fi, чтобы начать диагностику.

После этого подробный отчет о каждом процессе связи будет доступен для просмотра. Это очень полезно для того, чтобы определить местонахождение проблемы связи, если у вас возникли затруднения с настройкой связи.

#### Подтверждение правильности данных

Подтверждение правильности данных является очень полезным инструментом, для простой проверки верности считанного кода.

Можно установить и хранить максимально 10 «основных данных» для ратификации. Как только вы закончили установку данных, вы можете считать штрих коды, и сканер сравнит считанные данные. Если считанные данные будут совпадать с «основными данными», то на экране появится символ «Check». Иначе, символ «Cross».

#### Тест системы

В тесте системы вы можете выполнить большинство тестов оборудования, включая ЖКмонитор, источник света, индикатор LED, сигнал, вибратор и клавиатуру.

#### Пользовательские параметры настройки

В Пользовательских настройках пользователь в состоянии формировать часто используемые параметры настройки, такие как длительность подсветки дисплея, звуковые эффекты, вибрация.

#### Информация об устройстве

Вы можете найти более подробную информацию о сканере, такую как номер модели, микропрограммная версия, Мак адрес, название устройства и так далее.

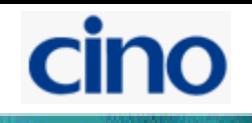

### Полезные особенности

#### Дистанционное управление

Полный последовательный набор команд был реализован в сканере Wi-Fi. Вы можете использовать команды Дистанционного управления, чтобы управлять сканером (ами) Wi-Fi с сервера. Самые полезные удаленные команды упомянуты ниже для справки.

#### Удаленное сообщение

Эта команда позволяет Вам посылать сообщение вместе с подачей звукового сигнала и вибрацией.

#### Удаленное отображение

Эта команда позволяет Вам найти сканер или послать подачу звукового сигнала и вибрацию с сервера.

#### Удаленная блокировка и разблокировка

Вы можете использовать эту команду, чтобы блокировать или разблокировать сканер удаленно. Как только Вы заблокировали сканер, он не может работать, пока вы не пошлете команду разблокировки.

#### Как использовать дистанционное управление

Если Вы использовали Директора по инновациям WaveCentre вместе с Вашим сканером Wi-Fi, Вы можете легко использовать все функции дистанционного управления, без написания программ. Если Вы хотите использовать дистанционное управление в своем ПО, пожалуйста, свяжитесь со своим поставщиком, чтобы получить подробную документацию и SDK для разработки.

#### Администратор и пользовательский пароль

Как только вы установите пароль администратора, сканер попросит вас ввести пароль администратора прежде, чем вы сможете войти в "УСТАНОВКА" для настройки сканера. Если вы установите пользовательский пароль, то он поможет предотвратить любое несанкционированное использование сканера. Кроме того Вы можете ограничить доступ к функциям для всех пользователей.

Когда сканер переходит в режим сна, вы должны ввести пароль администратора или пользователя сразу после пробуждения сканера. Вам рекомендуют держать ваш пароль в безопасном месте для будущего использования

## Индикация

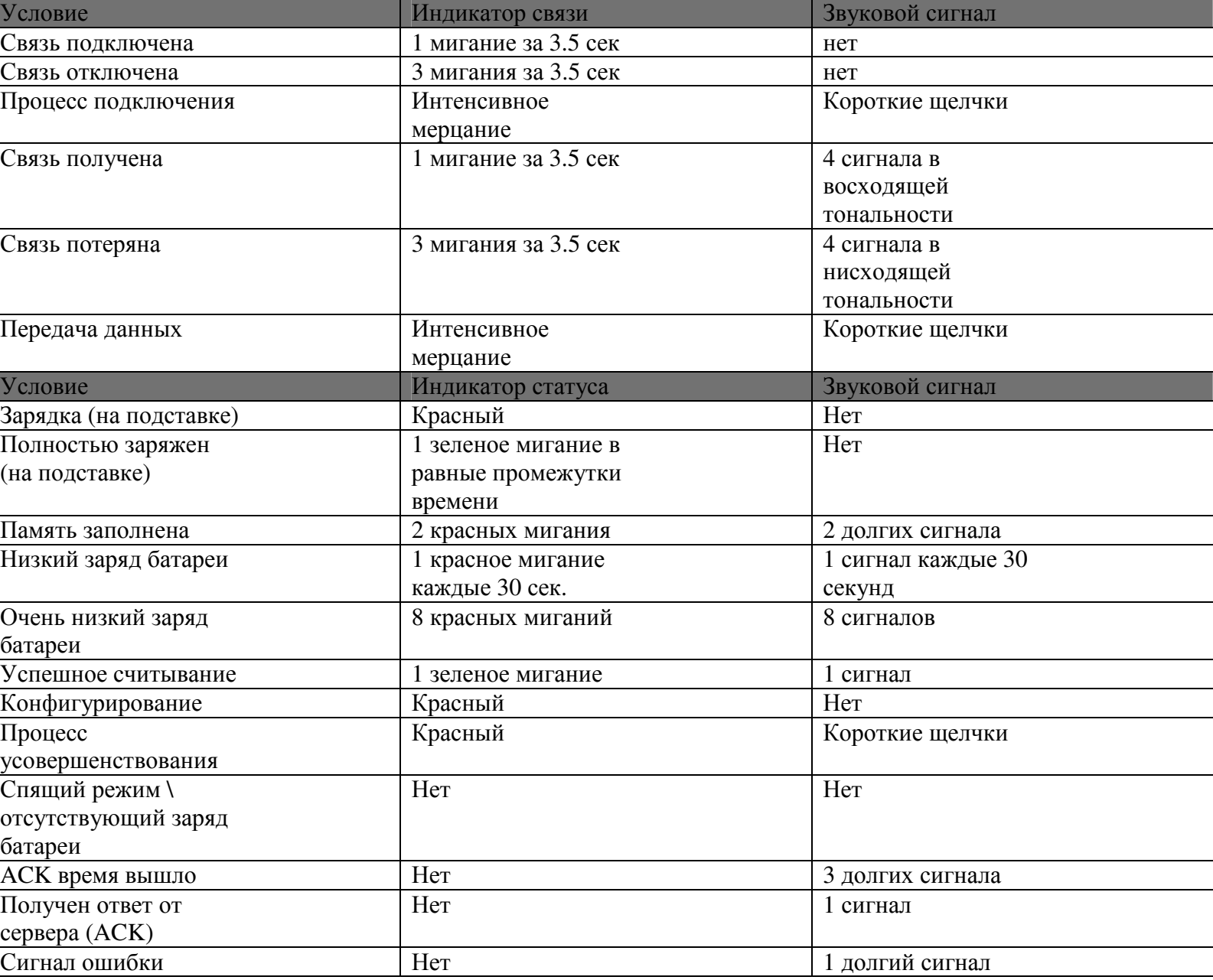

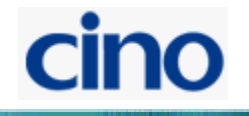